# FULL GUIDE TO THE BUS FOR RAES

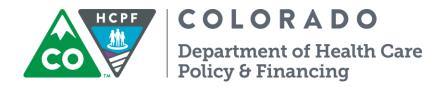

**JUNE 2018** 

#### Contents

| Introduction                                                    | 4  |
|-----------------------------------------------------------------|----|
| The BUS Stop                                                    | 5  |
| Accessing the BUS                                               | 9  |
| Resetting Your BUS Password                                     | 11 |
| Assigning Yourself as the RAE Care Coordinator                  | 13 |
| BUS Main Menu                                                   | 16 |
| Search Screen                                                   | 17 |
| Search Results Screen                                           | 18 |
| Client Information                                              | 19 |
| Client Information: Insurance & Legal                           | 20 |
| Advisement Letter                                               | 21 |
| Assessment – 100.2                                              | 23 |
| Assessment – 100.2: ADL                                         | 25 |
| Assessment - 100.2: Medical                                     | 27 |
| Assessment – 100.2: Assessment Demographic                      | 28 |
| Assessment – 100.2: LOC Certification                           | 29 |
| Transition Assessment & Planning                                | 30 |
| Transition Assessment & Planning: Medical Assessed Need         | 34 |
| Transition Assessment & Planning: Physical Accessibility        | 35 |
| Transition Assessment & Planning: Community Based Service Plans | 36 |
| Risk Mitigation Plan                                            | 37 |
| Risk Mitigation Plan: Information                               | 38 |
| Risk Mitigation: Risks Check List                               | 39 |
| Critical Incident Reports                                       | 40 |
| Critical Incident Reports: Persons Involved                     | 42 |
| Critical Incident Reports: Follow-Up                            | 44 |
| Critical Incident Reports: HCPF Review                          | 46 |

| Assessment – HCA                                         | 48 |
|----------------------------------------------------------|----|
| Case Management                                          | 50 |
| Case Status                                              | 51 |
| IADL                                                     | 52 |
| Log Notes                                                | 54 |
| LTC 803                                                  | 56 |
| Program Area                                             | 58 |
| Referral                                                 | 60 |
| Service Plan                                             | 62 |
| Service Plan: Service Plan Information                   | 64 |
| Service Plan: Home/HCBS/State Health Benefits            | 65 |
| Service Plan: Contingency Plan                           | 66 |
| Service Plan DD Section                                  | 67 |
| Service Plan DD Section: Preferences                     | 69 |
| Service Plan DD Section: Human Rights Committee          | 70 |
| Service Plan DD Section: Risk Management Plan Part 1 & 2 | 71 |
| Service Plan DD Section: Service Plan Participants       | 72 |
| Contact Us                                               | 73 |

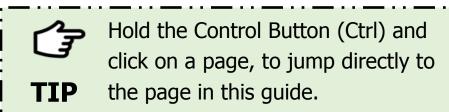

#### Introduction

This BUS Guide for RAEs is designed to help Care Coordinators at Regional Accountable Entities (RAEs) to navigate through the Benefits Utilization System (BUS). As a RAE user of the BUS you will be able to view information about clients in the BUS and assign yourself as the RAE Care Coordinator for your clients.

This guide does not cover every possible scenario. If you cannot find the client information you are looking for, please contact your Supervisor or Security Administrator. If you experience any problems with the BUS, please email <a href="mailto:BUS@state.co.us">BUS@state.co.us</a>.

#### The BUS Stop

- We have created a HCPF website (BUS Stop) to help BUS users keep up with BUS updates and information. Here you will also find BUS related contacts, announcements and known issues.
- The BUS Stop can be accessed from the HCPF website. Select For Our Providers tab and What's new? (bulletins, newsletters, updates).

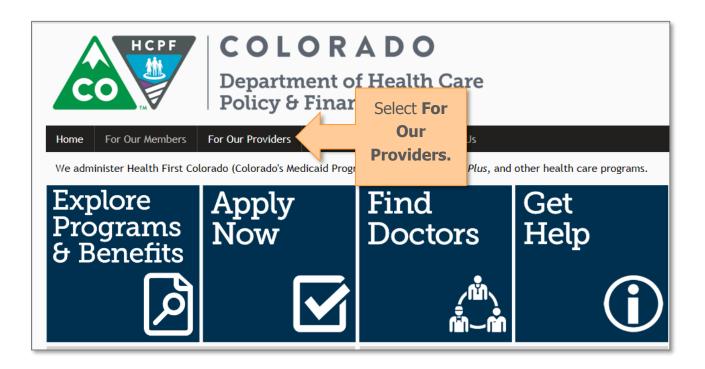

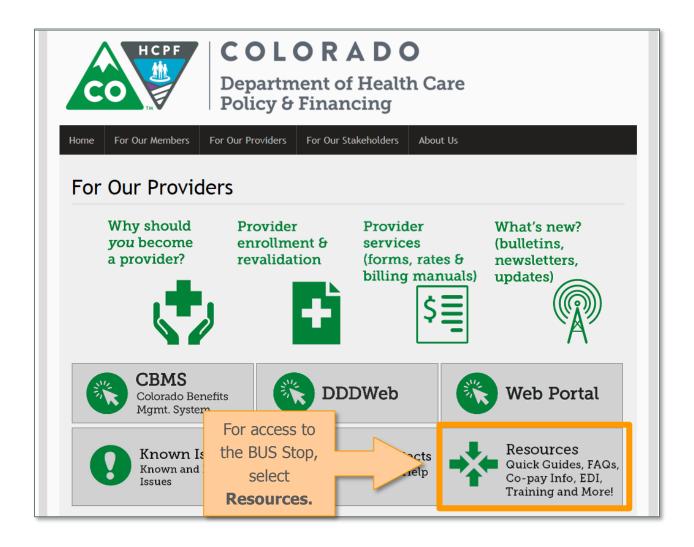

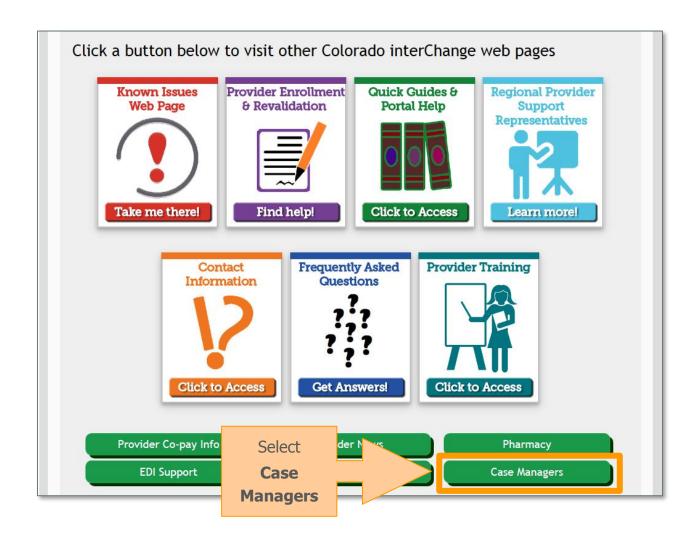

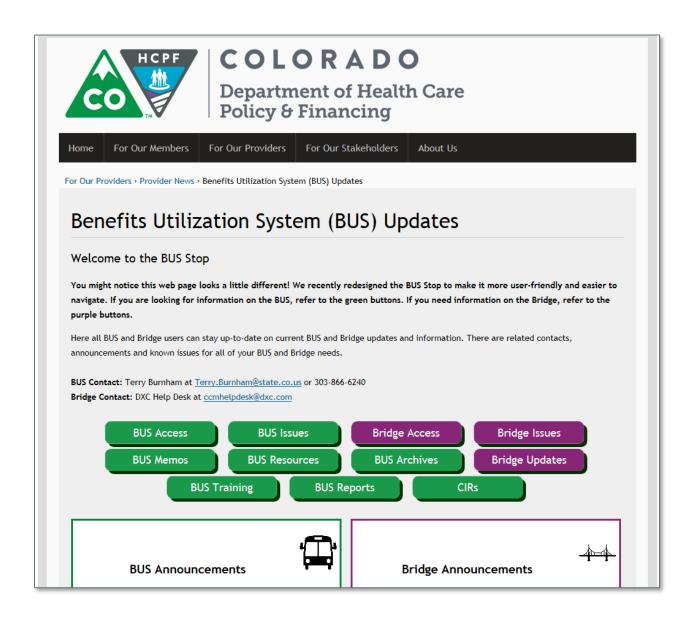

#### Accessing the BUS

- Your BUS user name and passwords are issued by HCPF Security. Please contact your Agency Administrator if you need access to the BUS.
- You can access the BUS directly at <a href="https://ltc.hcpf.state.co.us/bus/loginpage.cfm">https://ltc.hcpf.state.co.us/bus/loginpage.cfm</a>.
- There are different environments to select from for BUS Access
  - BUS Access is the production environment. This is where the day-to-day operations will be performed
  - BUS Training Access is to be used for training purposes. Information saved in this environment will only be visible to the user who saved it, and it is NOT able to be copied into the production environment.

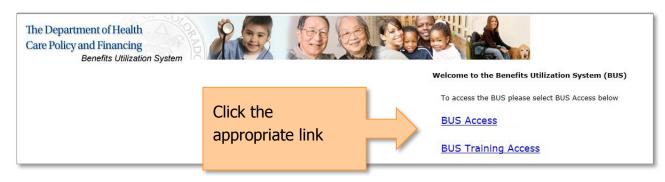

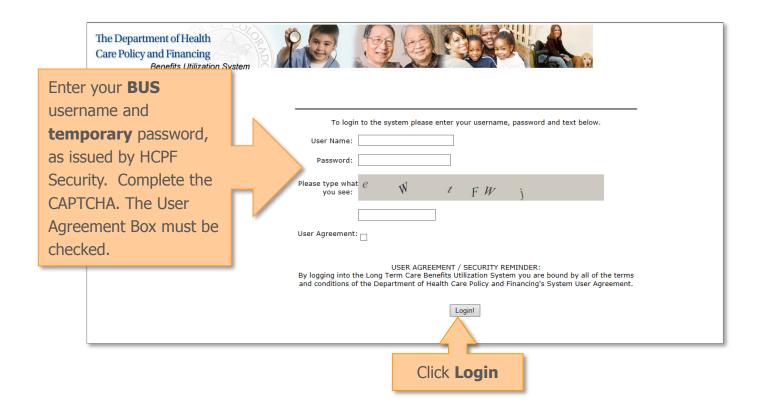

#### Resetting Your BUS Password

- Access to the BUS is granted by HCPF Security. Your Agency Security Administrator
  is responsible for submitting your application for access to the BUS and you will
  receive your BUS user name and temporary passwords by secure email from HCPF
  Security.
- When you log on to the BUS for the first time you are required to replace your temporary password for a permanent password.

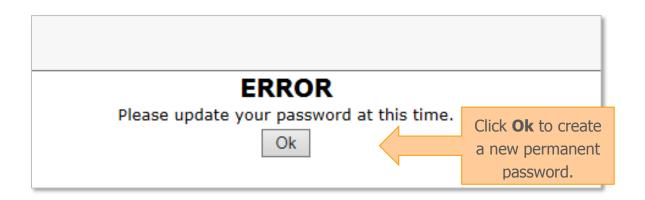

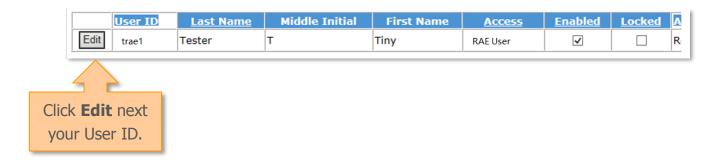

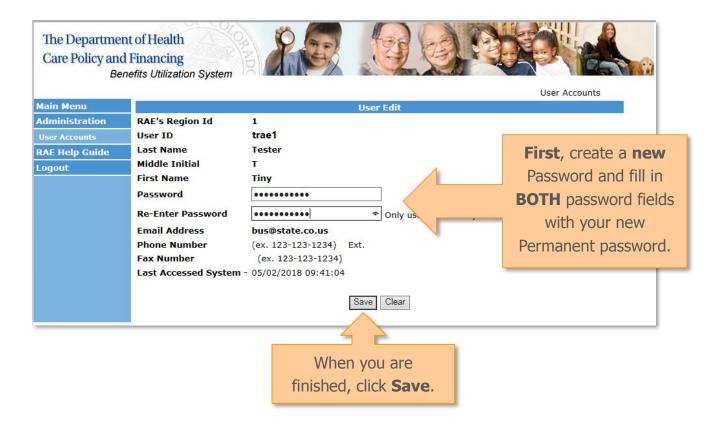

• If you ever lock yourself out of the BUS, a temporary password will be created for you by your Security Administrator, or by a BUS Administrator. Follow the steps above to log into the BUS to update your password.

#### Assigning Yourself as the RAE Care Coordinator

- If you are the RAE Care Coordinator for a client, you may assign that client to yourself.
- You will only be able to set yourself as the RAE Care Coordinator for clients in your RAE.
- Begin by searching for your client by State ID, Last Name, or Date of Birth. In this example we will search by last name for clients with the last name "Pudding."

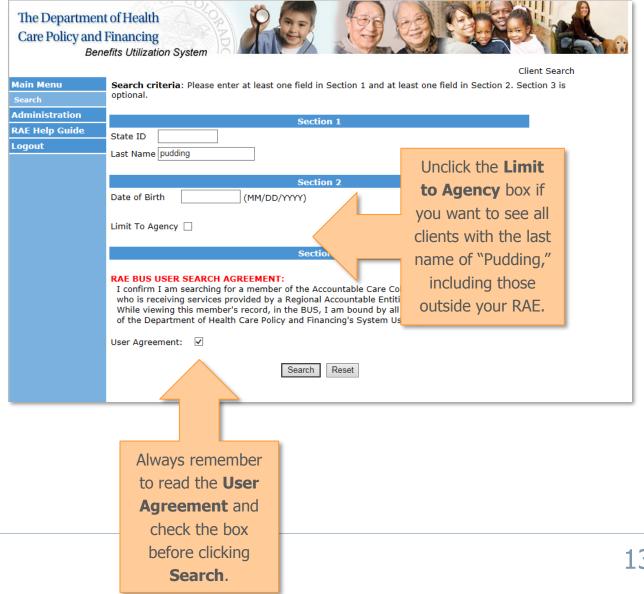

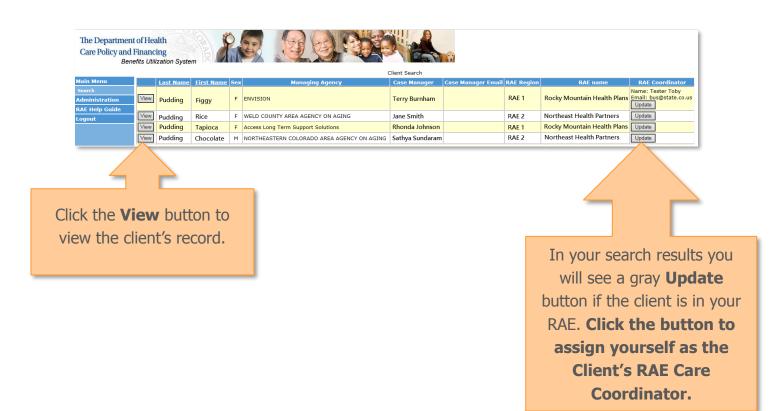

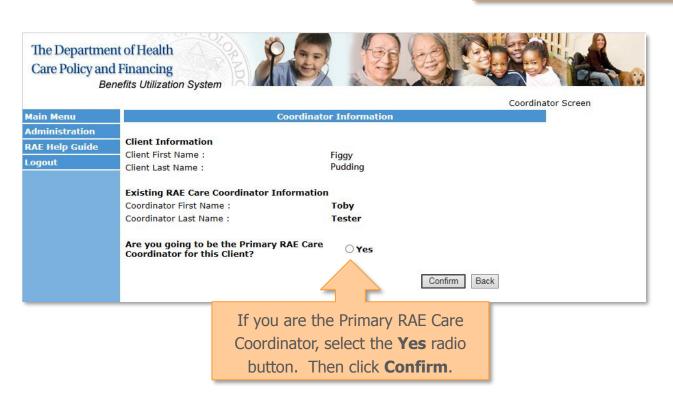

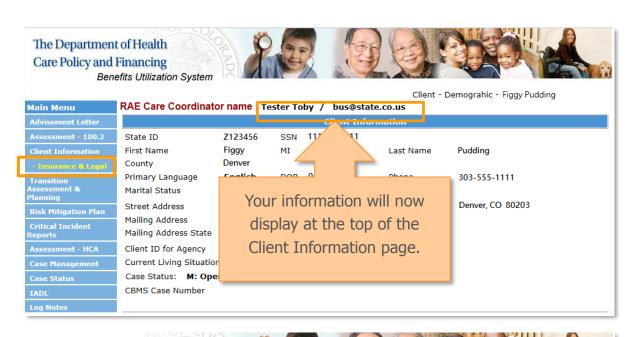

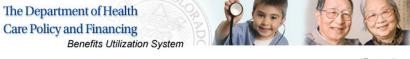

Email: bus@state.co.us

Client - Case Management - Abigail J Smith Main Menu This page will refresh when a Managing Agency or a Secondary Managing Agency is chosen. It is still required to press the SAVE button in order to save your changes in the system. Assessment - 100.2 Managing Agency Information - this agency is responsible for completing the assessment. ENVISION - 970-339-5360 Agency Burnham, Terry Case Manager Covering Case Critical Incident Manager: Case Management Specialist: **Secondary Managing Agency Information** Agency: Case Manager Covering Case Manager: Management Specialist: Service Plan DD Section **Placed Agency Information** Administration Agency: RAE Help Guide Logout Comment: Your information will **RAE Information** also appear at the Region: RAE 2 RAE Care Coordinator Name: Tester Toby bottom of the Case Contact:

Management screen

#### **BUS Main Menu**

- After logging in to the BUS, the BUS Main Menu screen will appear. This screen displays current news and information on the BUS, such as system changes and planned outages.
- Please check the BUS stop for additional news and information. The BUS Stop is located at <a href="https://www.colorado.gov/pacific/hcpf/benefits-utilization-system-bus-updates.">https://www.colorado.gov/pacific/hcpf/benefits-utilization-system-bus-updates.</a>
- On the BUS Main Menu screen, you will also find a link for the BUS Quick Reference Guide. This is a shorter guide that describes the most common screens used in the BUS.
- On the left hand, navigation bar, you will also find a link to this guide.

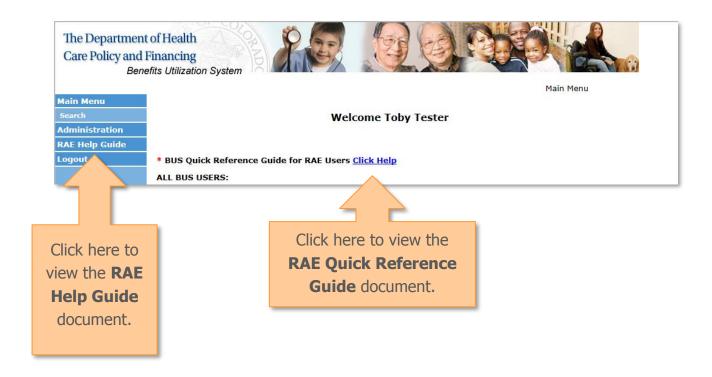

#### Search Screen

- The Search screen allows you to search for clients by
  - o State ID
  - Last Name
  - Date of Birth
- Uncheck the Limit to Agency Box if you want to search for clients not within your RAE.

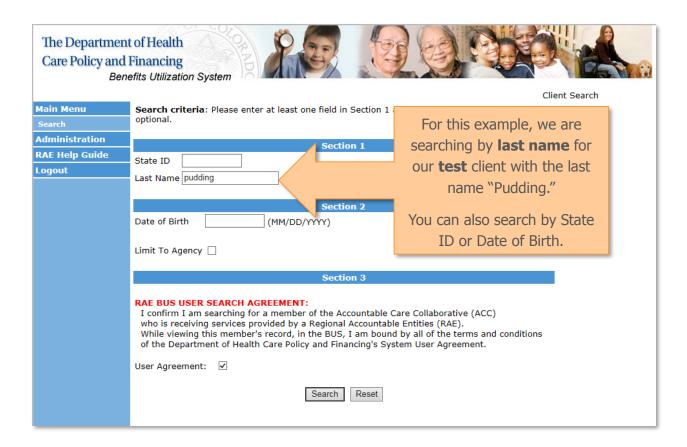

#### Search Results Screen

- The search results screen displays all clients within the BUS that meet your search criteria. You will only be able to view those clients within your RAE region.
- Click the gray View button to the left of the client to access the client record. This will bring you to the Client Information screen.
- Click the Update button on the right to update the RAE Care Coordinator information.
- The Export to Excel link at the bottom will allow you to export your search results into an Excel file.

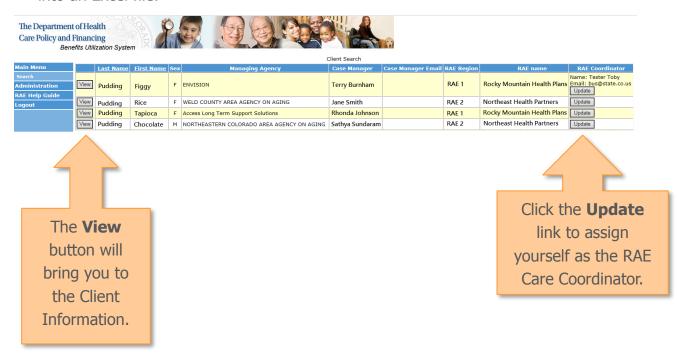

#### Client Information

- Here you will find all the demographic information on the client such as
  - State ID
  - Social Security Number
  - Address
  - Contact Person
  - Referral Client Contact
  - Medical Provider Information
- There also is an Insurance and Legal Client Information subpage, which you can access by clicking on ton the yellow sub-menu below Client Information.

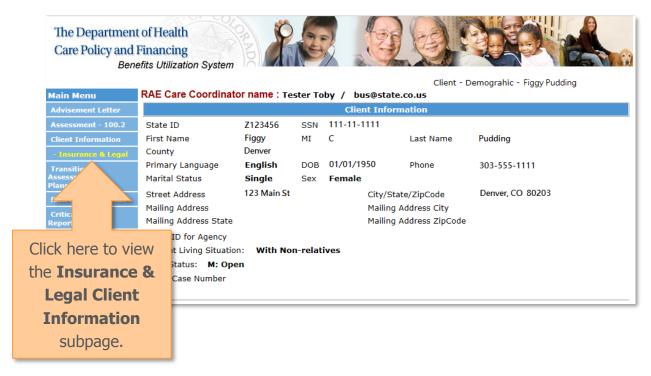

#### Client Information: Insurance & Legal

- The Client Information: Insurance & Legal subpage includes
  - o Client's Insurance Information
  - Advance Directives
  - Legal Documents

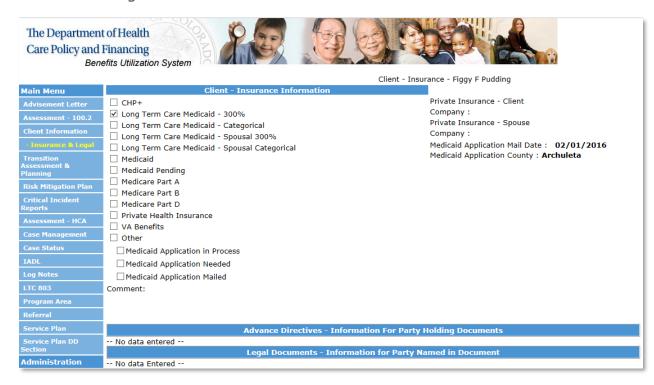

#### **Advisement Letter**

- Here you will find all the Advisement Letters on file for the client. An Advisement
  Letter is sent by Case Management Agencies to their Clients advising them of any
  changes to the services the Client receives. The Client Advisement Letter grid shows
  - The date the Advisement Letter was sent
  - Effective Date of the Advisement Letter
  - Final Date of the Advisement Letter
  - Agency sending the Advisement Letter
  - Client Case Manager

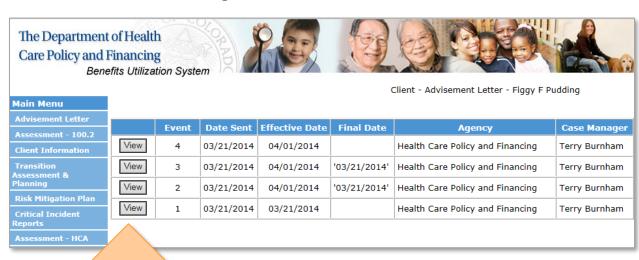

Click the **View**button to see
additional
information specific
to that letter.

- In the Detailed View, additional information for each Advisement Letter is displayed such as
  - Program area Client is currently enrolled in
  - Effective date of the change
  - Reason for the Advisement Letter
  - Other rules which may be applicable to this change

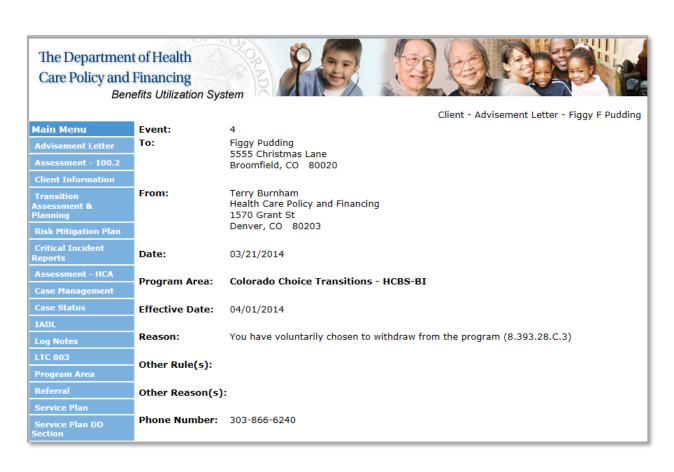

#### Assessment – 100.2

- The Assessment 100.2 screen will show every Assessment for the client and the relevant details such as:
  - Assessment Date
  - Event Type
  - Verified Date
  - Authorized Date
  - Assessing Agency

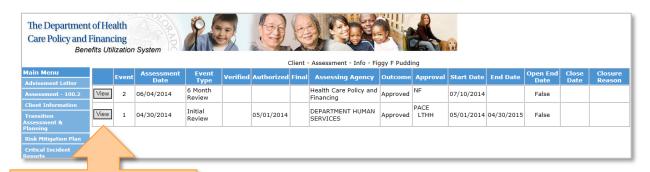

Click the **View** button to see more details of the Assessment.

- In the Detailed View of the Assessment, you will find additional information such as
  - Case Manager
  - Potential Program

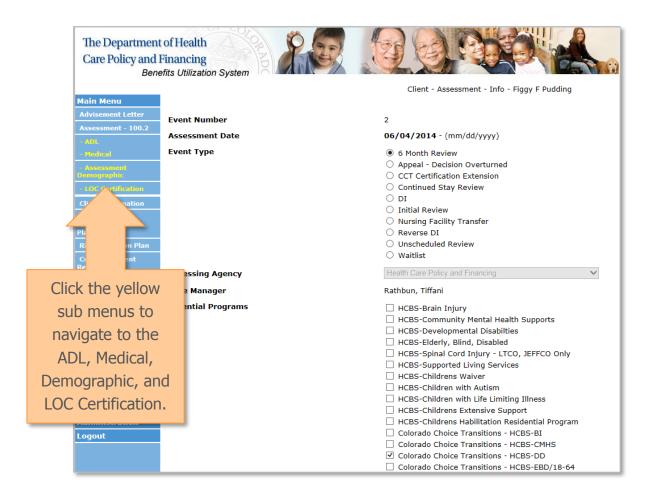

#### Assessment – 100.2: ADL

- The Assessment 100.2: ADL (Activities of Daily Living) subpage displays the following categories of daily living
  - o Bathing
  - Dressing
  - Toileting
  - Mobility
  - Transferring
  - Eating
  - Supervision Behavior
  - Supervision Memory

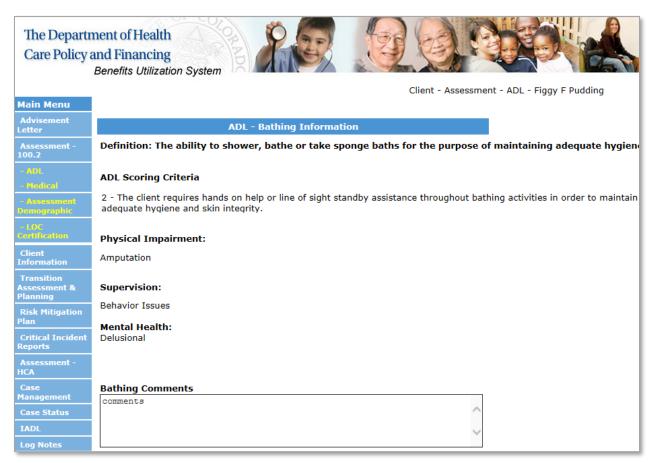

- Each ADL category includes specific detailed information such as
  - o Definition
  - Scoring Criteria
  - Physical Impairments
  - o Supervision Needs
  - o Mental Health Needs
  - Assessment Comments

#### Assessment - 100.2: Medical

- The Assessment 100.2: Medical subpage shows information about the Diagnosis such as
  - o ICD Code
  - Description
  - Onset Date
  - Source of Information
- This page also provides information on the following categories
  - Target Group Diagnoses
  - Medications Information
  - Diet
  - Allergies
  - Prognosis
  - Medical Supports
  - Institutionalizations

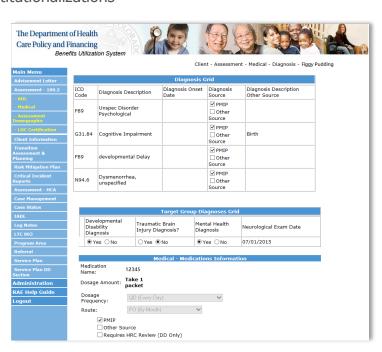

#### Assessment – 100.2: Assessment Demographic

- On the Assessment 100.2: Assessment Demographic subpage you will find information regarding details of the Assessment such as
  - Location
  - Who was present at the interview
  - Who provided the information
  - Conditions of the living environment
  - Eligibility assessment summary
  - o Adult/Child Protective Services Risks

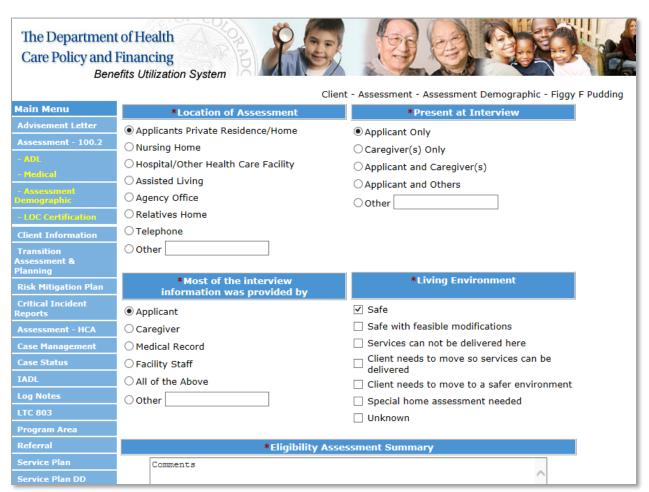

#### Assessment – 100.2: LOC Certification

- The Assessment 100.2: Level of Care (LOC) Certification subpage will display information regarding
  - Activities of Daily Living Scores
  - Level of Care Determination
  - Services Requirements
  - Long Term Care Certification Information, including programs and denial information

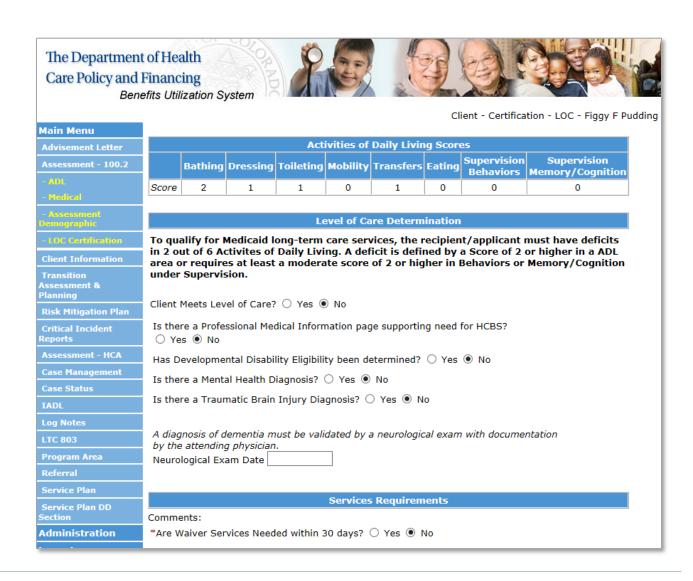

#### **Transition Assessment & Planning**

- At this screen you will be able to view the Transition Assessment & Planning documents. The number of plans is also indicated.
- If there are no finalized Transition Assessments, there will be no documents to view.

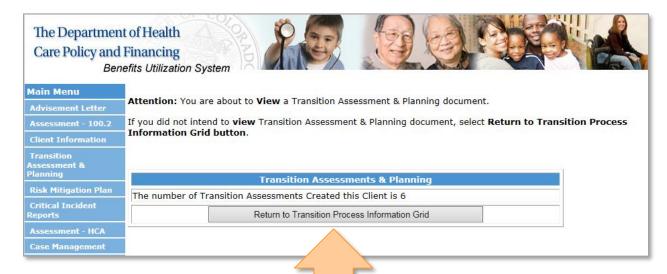

Click the Return to Transition
Process Information Grid
button to see the Transition

Assessment documents.

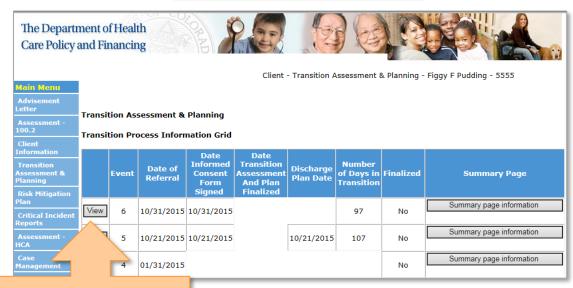

Click the **View** button for Details of the Transition Assessment & Planning.

- The detailed view of the Transition Assessment and Planning document will show additional information such as
  - Transition Process Information
  - Transition Assessment & Planning Behavioral Assessed Needs
  - Transition Assessment & Planning Behavioral Health Nursing Therapies
  - Transition Assessment & Planning Behavioral Health Community Based Service Plan

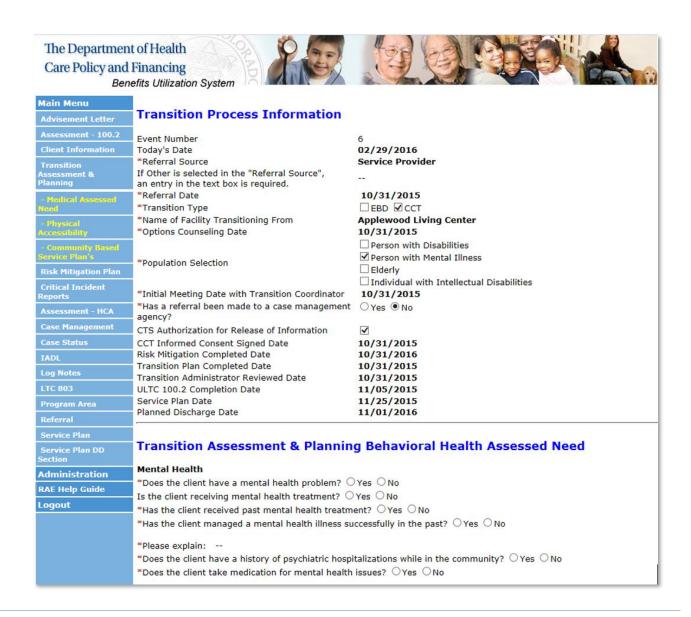

 Returning to the Transition Assessment & Planning grid screen, you can also click the Summary page information of each Transition Assessment & Planning Document

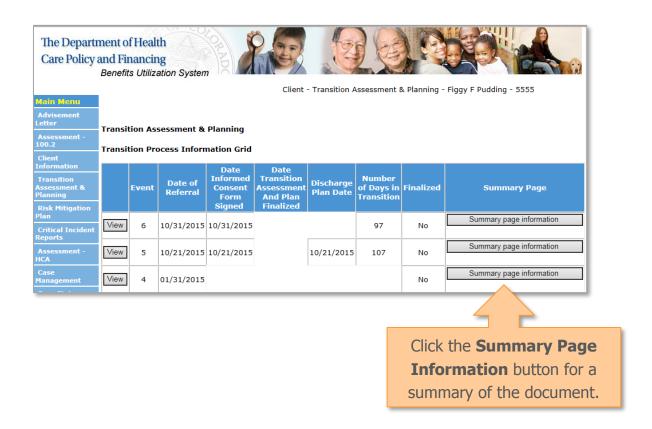

- The Summary Information Page displays
  - Transition Process Information
  - Post Transition Visits
  - Transition Event Summary
  - o Transition Options Team

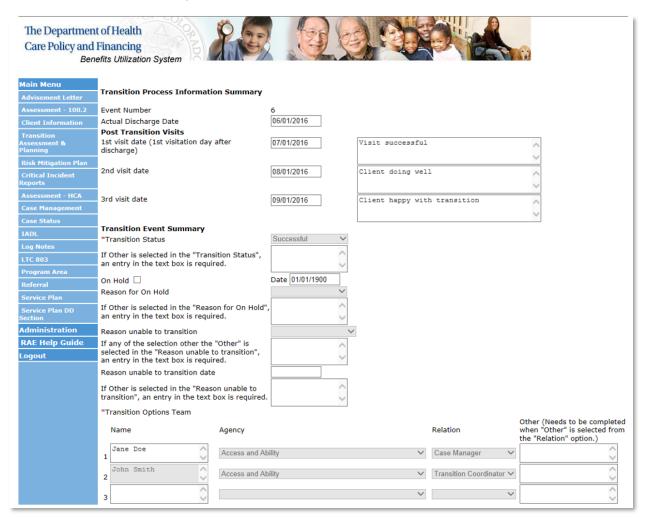

#### Transition Assessment & Planning: Medical Assessed Need

- The Transition Assessment & Planning: Medical Assessed Need subpage displays
  - Summary of the Medical Assessed Need
  - Medical Services/ Resources Needed
  - Transition Assessment & Planning Medical Nursing Facility Therapies
  - Transition Assessment & Planning Medical Community Based Service Plan

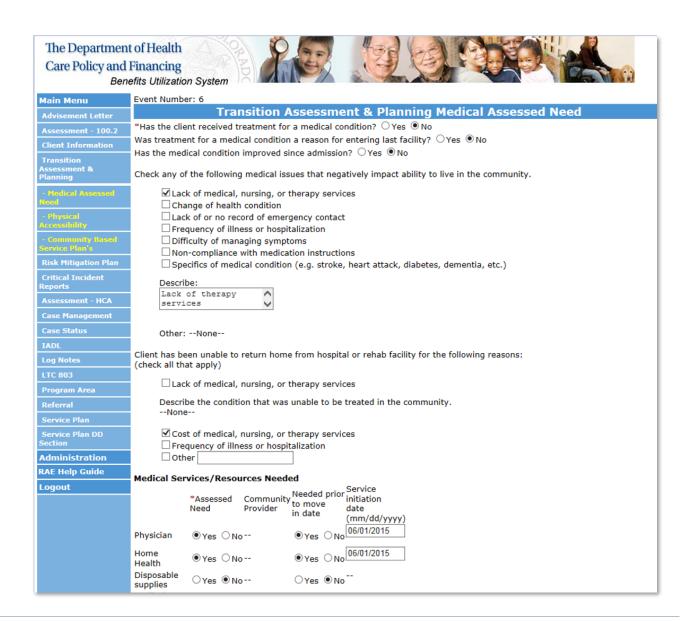

#### Transition Assessment & Planning: Physical Accessibility

- On the Transition Assessment & Planning: Physical Accessibility subpage, you will find the
  - o Transition Assessment & Planning Physical Accessibility Assessed Needs
  - Transition Assessment & Planning Physical Nursing Facility Therapies
  - o Transition Assessment & Planning Physical Community Based Service Plan

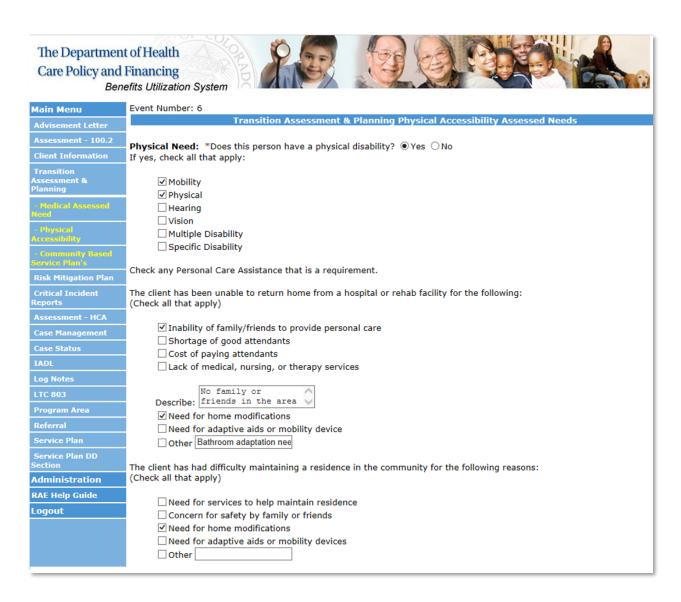

# Transition Assessment & Planning: Community Based Service Plans

- The Transition Assessment & Planning: Community Based Service Plans sub menu displays
  - Transition Assessment & Planning House & Household Set-Up Community Based Service Plan
  - Transition Assessment & Planning Transportation Community Based Service Plan
  - Transition Assessment & Planning Independent Living Community Based Service Plan
  - Transition Assessment & Planning Employment Community Based Service Plan
  - Transition Assessment & Planning Support & Safety Community Based Service Plan

| The Departmer<br>Care Policy and       |                                                                                                    | em em                               | 9                              |                  |                                    |                     |                       |  |  |
|----------------------------------------|----------------------------------------------------------------------------------------------------|-------------------------------------|--------------------------------|------------------|------------------------------------|---------------------|-----------------------|--|--|
| Main Menu                              | Event Number: 6                                                                                                    |                                     |                                |                  |                                    |                     |                       |  |  |
| Advisement Letter                      | Transition Assessment & Planning House & Household Set-Up Community Based                                                                                                    |                                     |                                |                  |                                    |                     |                       |  |  |
| Assessment - 100.2                     | Service Plan                                                                                                    |                                     |                                |                  |                                    |                     |                       |  |  |
| Client Information                     | Community Transition Services (CTS)                                                                                                    |                                     |                                |                  |                                    |                     |                       |  |  |
| Transition<br>Assessment &<br>Planning | ☑Security Deposit that are required to obtain a lease on a residence ☑Set-up or deposits for utility or service access, including telephone, electricity, heating and water ☑Moving expenses required to occupy a community-based residence ☑Health and safety assurances including a one-time pest eradication and one-time cleaning prior to occupy |                                     |                                |                  |                                    |                     |                       |  |  |
| - Medical Assessed<br>Need             | Housing & Household Set Up Services Referral Section                                                                                                    |                                     |                                |                  |                                    |                     |                       |  |  |
| - Physical<br>Accessibility            |                                                                                                    |                                     | Entity                         | Person to        | Date                               | Date by<br>which to | Date                  |  |  |
| Community Based<br>Service Plan's      | Service                                                                                                    | Service<br>Type                     | responsible<br>for<br>referral | make<br>referral | Service<br>Required<br>(mm/dd/yyyy | complete            | Referral<br>Completed |  |  |
| Risk Mitigation Plan                   |                                                                                                    |                                     |                                |                  | (mm/aa/yyyy                        | (mm/dd/yyyy         | (mm/dd/yyyy)          |  |  |
| Critical Incident<br>Reports           | HUD                                                                                                    | Community<br>Resource               | Transition<br>Coordinator      | TC 0             | 07/01/2015                         | 08/01/2015          | 08/01/2015            |  |  |
| Assessment - HCA                       | Food<br>Stamps                                                                                                    | Community<br>Resource               | Transition<br>Coordinator      | TC 🗘             | 07/01/2015                         | 08/01/2015          | 08/01/2015            |  |  |
| Case Management Case Status            | Other                                                                                                    | 0                                   | 0                              | 0                |                                    |                     |                       |  |  |
| IADL                                   | Household<br>setup items                                                                                                    | Community<br>Transition<br>Services | Transition<br>Coordinator      | TC 🗘             | 07/01/2015                         | 08/01/2015          | 08/01/2015            |  |  |
| Log Notes                              | Security deposit                                                                                                    | Services                            |                                |                  |                                    |                     |                       |  |  |
| LTC 803                                | that are                                                                                                    | Community                           |                                |                  | 1                                  |                     |                       |  |  |
| Program Area                           | required to<br>obtain a                                                                                                    | Hallskion                           | Transition<br>Coordinator      | . 0              |                                    |                     |                       |  |  |
| Referral                               | lease on                                                                                                    | Services                            |                                |                  | 1                                  |                     |                       |  |  |
| Service Plan                           | a residence<br>Set-up or                                                                                                    |                                     |                                |                  |                                    |                     |                       |  |  |
| Service Plan DD<br>Section             | deposits for                                                                                                    | Community                           | Transition                     |                  | 1                                  |                     |                       |  |  |
| Administration                         | service access,                                                                                                    | Hallsidoll                          | Coordinator                    | . 0              |                                    |                     |                       |  |  |
| RAE Help Guide                         | including telephone<br>electricity,                                                                                                    | ,Services                           |                                |                  |                                    |                     |                       |  |  |
| Logout                                 | heating and water                                                                                                    |                                     |                                |                  |                                    |                     |                       |  |  |

#### Risk Mitigation Plan

- The main screen of the Risk Mitigation Plan displays a grid with details of each Risk Mitigation plan such as
  - Finalization Date
  - Effective Date
  - Planning Agency

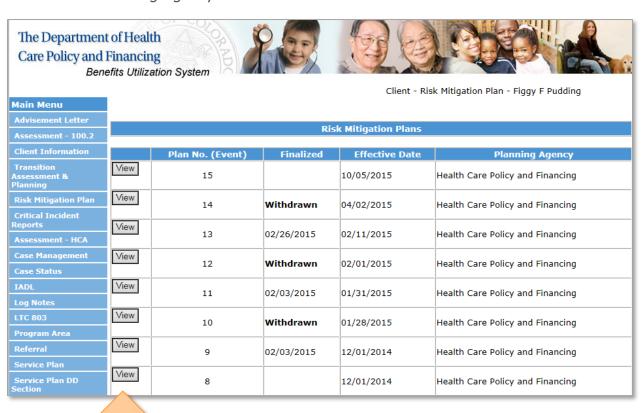

Click the **View** button for a detailed version of each Risk Mitigation Plan.

#### Risk Mitigation Plan: Information

- The detailed view of the Risk Mitigation plan displays the same information as the Risk Mitigation Plan Information subpage.
- The Risk Mitigation Plan: Information subpage displays the following information
  - Risk Mitigation Plan Summary
  - Risk Mitigation Plan Risks Check List

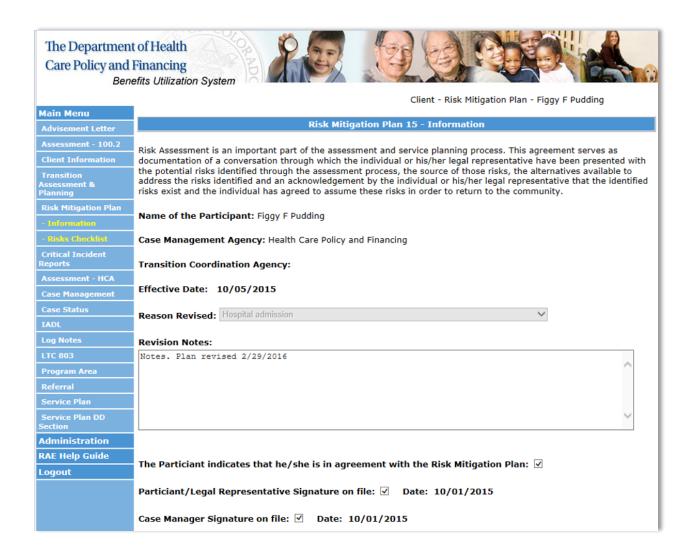

#### Risk Mitigation: Risks Check List

- The Risk Mitigation: Risks Check List subpage displays a more detailed version of the Risks Check List outline in the Risk Mitigation Information subpage.
- This page display the same risks but has the risks broken down into the following categories
  - Behavioral Health
  - Life Management
  - Health and Wellness
  - Medication
  - Nutrition
- Each category will display
  - The Identified Risk
  - Strategies
  - Monitoring and Reporting Plan

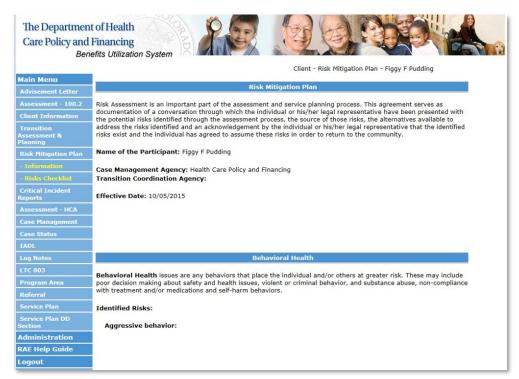

#### Critical Incident Reports

- The Critical Incident Reports main page displays a grid with details about each Critical Incident such as
  - Critical Incident Report (CIRS) ID
  - Date Reported
  - Incident Date
  - Agency

detailed version of each Critical Incident Report.

- Case Manager
- Program Type
- Incident Type
- HCPF Review Entered
- Follow Up Entered

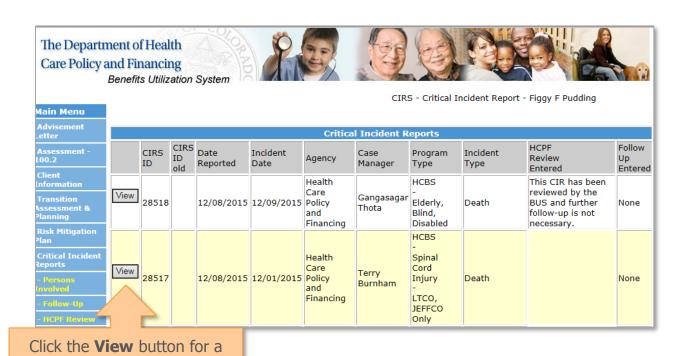

- The detailed view of the CIRS page will show additional details that were not shown in the summary grid. These include
  - Medicaid ID
  - HCBS Waiver Program
  - Location of the Incident
  - Hospitalization or Institutionalization
- This detailed screen will also display details of the death if applicable

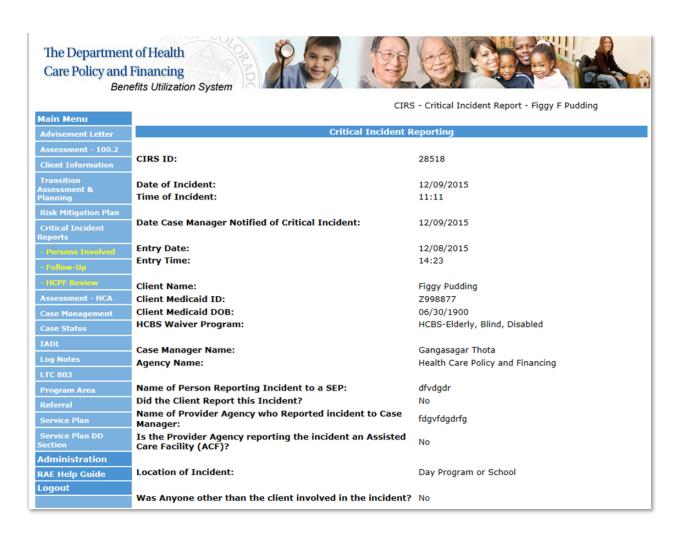

#### Critical Incident Reports: Persons Involved

 On the Critical Incident Reports: Persons Involved subpage, you will find a grid of the Critical Incident Reports (like the CIRS Main page)

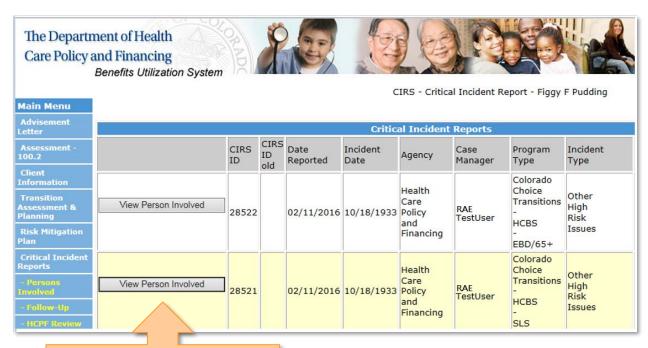

Click the **View** button for a detailed version of the Persons Involved.

- The detailed view of the Persons Involved screen displays
  - Person Involved ID
  - o CIRS Entry ID
  - Person Involved Category
  - Person Role
  - Name of Person Involved

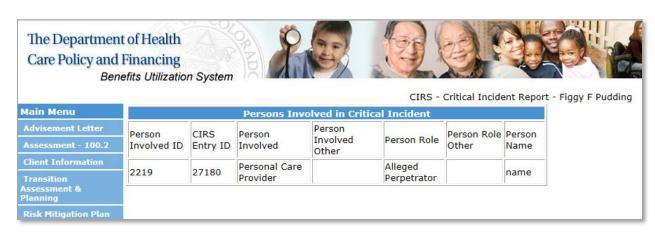

#### Critical Incident Reports: Follow-Up

 The Critical Incident Reports Follow-Up subpage shows a grid of the Critical Incident Reports (similar to that found on the CIRS Main page)

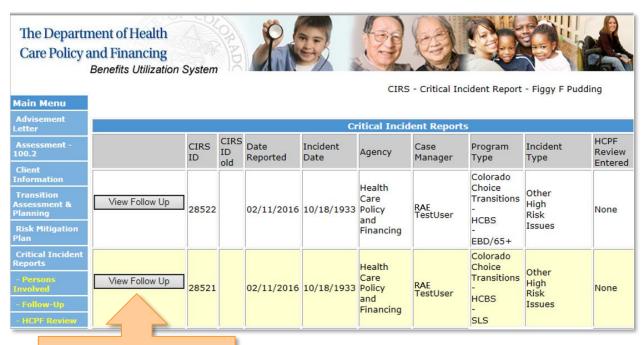

Click the **View** button for a detailed version of the Follow-Up.

- The Detailed View of the Follow-Up screen displays additional information such as
  - Follow Up ID
  - o CIRS Entry ID
  - Follow Up Date
  - Follow Up Time
  - Follow Up Entered By
  - HCPF Review Response
  - If the Allegation was True
  - Allegation Reported
  - Added Services
  - Contacts
  - Follow Up Description

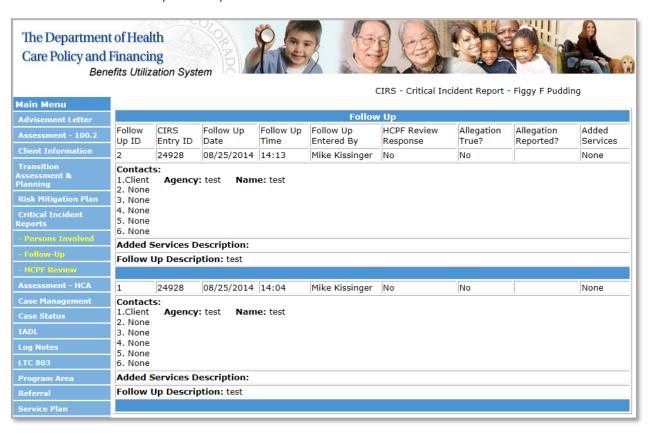

#### Critical Incident Reports: HCPF Review

 The Critical Incident Reports HCPF Review subpage shows a grid of the Critical Incident Reports (like the gird you find on the CIRS Main page)

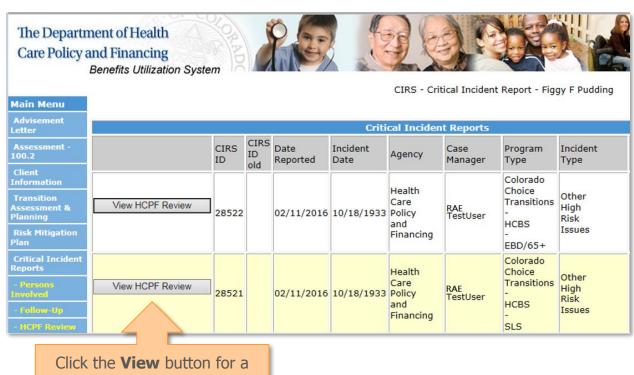

Click the **View** button for a detailed version of the HCPF Review.

- The detailed version of the HCPF Review subpage screen shows
  - HCPF Review ID
  - o CIRS Entry ID
  - Review Entered By
  - Review Date
  - Review Time
  - Follow Up Needed With
  - Follow Up Due Date
  - Report Disposition
  - Review Summary

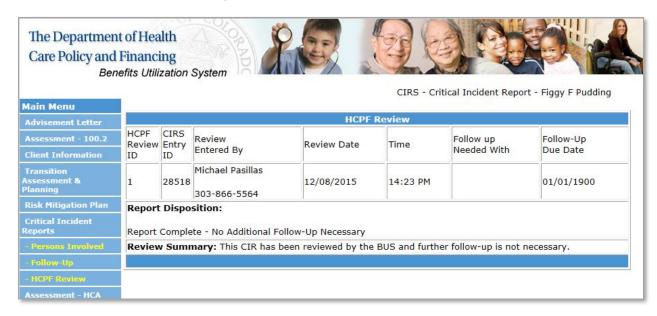

#### Assessment – HCA

The Home Care Allowance (HCA) is a special allowance for the purpose of securing services for a Client based on their Case Manager's assessment.

- Assessment HCA screen shows a grid with details such as
  - Event Type
  - Final Date
  - Input Worker
  - Assessing Agency
  - Payment Effective
  - Assessment Date
  - o Program Approval
  - Group

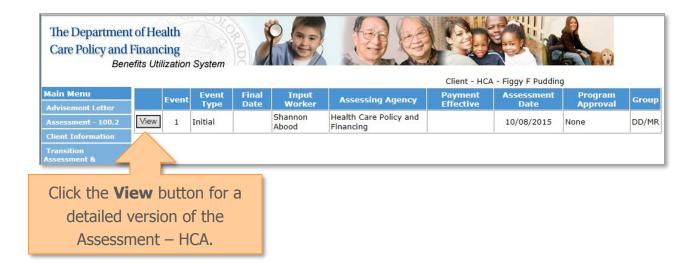

- The detailed view screen of the Assessment HCA displays information regarding
  - Home Care Allowance/Adult Foster Care Eligibility Determination
  - General Information
  - Home Care Allowance/Adult Foster Care Computation and Approval

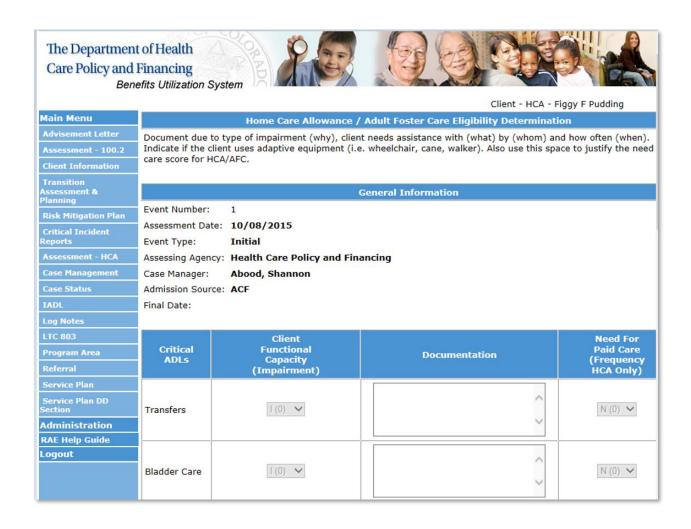

#### Case Management

- On the Case Management page, you will be able to view the Managing Agency Information which includes
  - Name of Agency
  - Case Manager
  - Covering Case Manager
  - CM Specialist
- You will also view the Secondary Managing Agency and Placed Agency information.
- If you are assigned as the RAE Case Coordinator for this client, your information will show at the bottom of the page under RAE information.

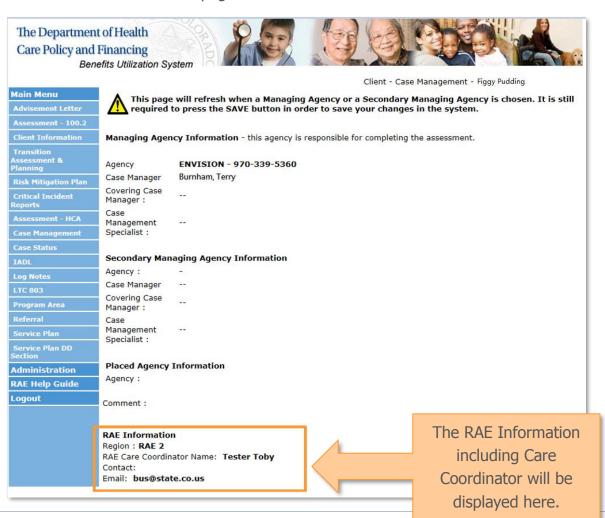

#### Case Status

- The Case Status Screen displays all the client Case Statuses from the
  - Managing Agency
  - Secondary Agency
  - Other Agencies
- For each Case Status, you will be able to see the
  - Case Status Date
  - Status Code (Open, Pending, Appeal, Denial, Closed, etc.)
  - Input User (who entered the Case Status)
  - Input Agency
  - Date Entered

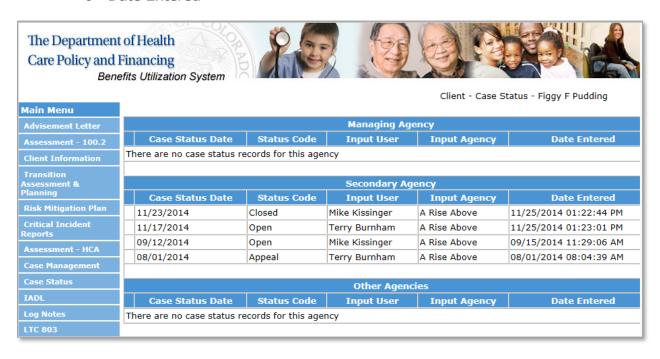

#### **IADL**

- The Instrumental Activities of Daily Living (IADL) main screen shows
  - Assessment Date
  - Final Date
  - o Input Worker
  - Input Agency

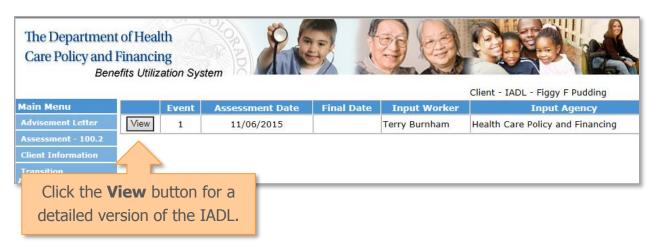

- The detailed version of the IADL screen displays
  - LTC Assessment for Instrumental Activities of Daily Living
  - Date
  - Functional Deficits

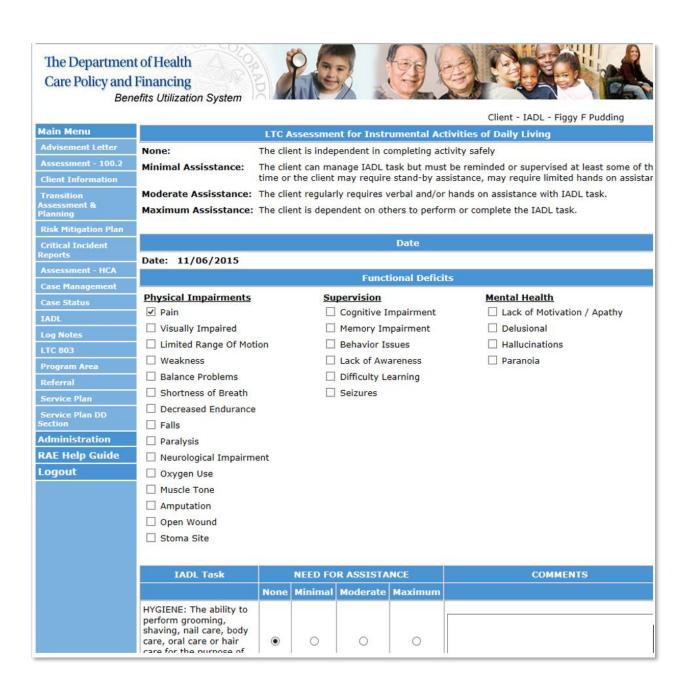

#### Log Notes

- The Log Notes page displays the log notes grid, which displays 60 days of log notes for the client. This grid automatically defaults to display all log notes.
- Here you find the details of each log note such as
  - Contact Date
  - Type of Contact
  - Who Was Contacted Units
  - Date the Log Note was Entered
  - The Confidentiality of the Log Note
  - Who the Log Note was Entered By
  - Notes

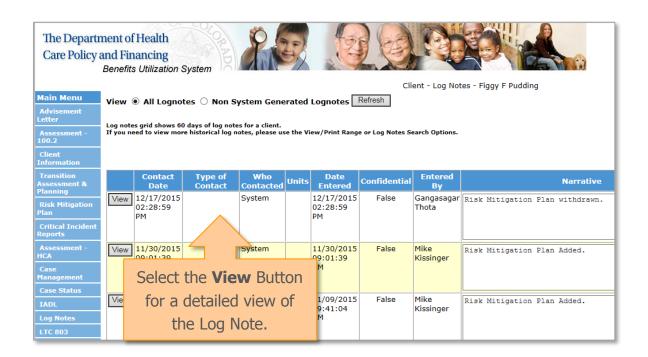

 In the Detailed View of the Log Note, you can find additional details such as the time of contact

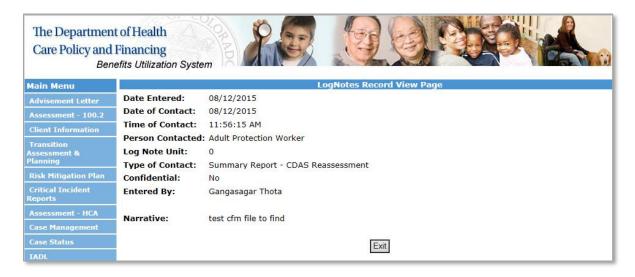

 If you want to only view the Non System Generated Log Notes (log notes that are manually entered by the client's Case Manager), select the Non System Generated Log Notes button and hit refresh.

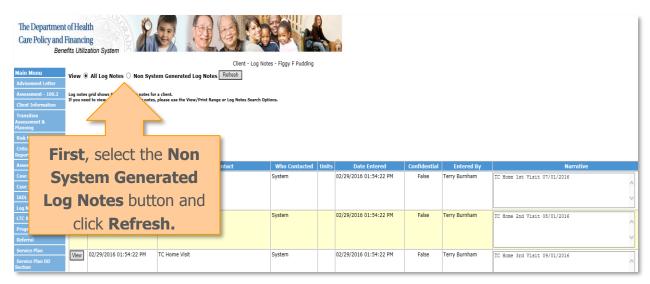

#### LTC 803

- The main LTC 803 screen shows the LTC 803 letters in a grid with details such as
  - Date and Time Entered
  - Effective Date
  - o Final Date
  - o Case Manager
  - Notification Type

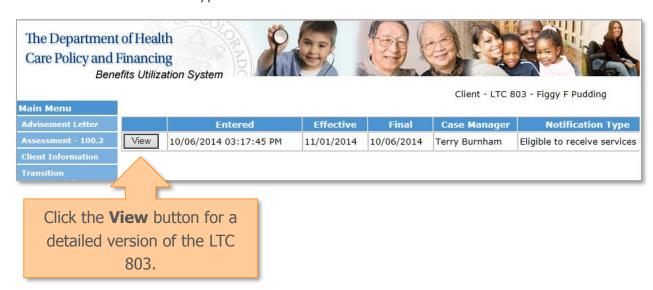

- The detailed view of the LTC 803 Letter will display
  - Long Term Care 803 General Information
    - Long Term Care Program
    - Mailed Date
    - Effective Date of Change
    - Date Client Must Respond By
    - Type of Notification
    - Case Manager

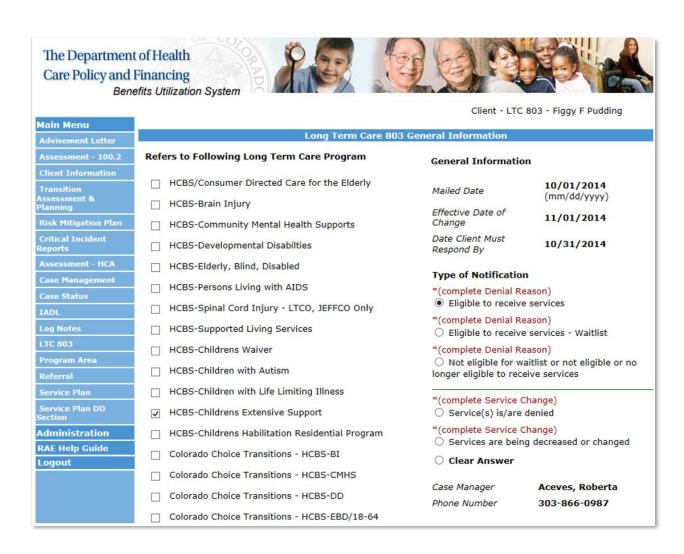

#### Program Area

- The Program Area page shows a summary grid of Program Areas under the
  - Managing Agency
  - Secondary Agency
  - Other Agencies
- Each of these categories displays
  - Program Area
  - Open Date
  - Closed Date
  - Closure Reason
  - Input User
  - Input Agency

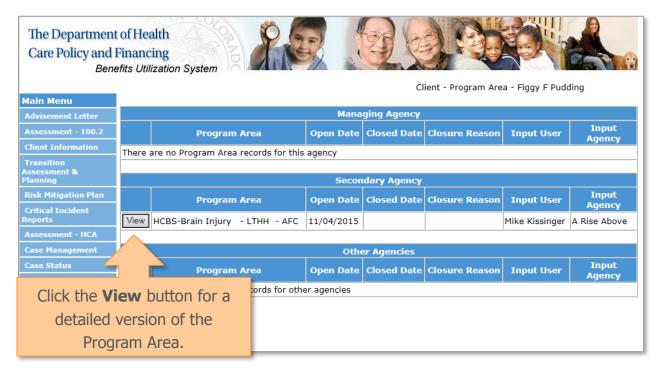

 The Detailed View of the Program Area will show additional details about the Program Area

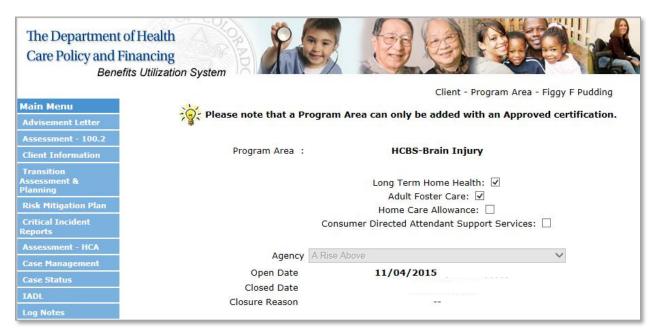

#### Referral

- The Referral main page displays a summary grid of all Referrals for the client including
  - Referral Entry Date
  - o Date Referral Completed
  - Date Referral Received
  - Date Final
  - Screener Name
  - Screener Agency
  - Assigned Worker
  - If there are Urgent Services
  - Disposition

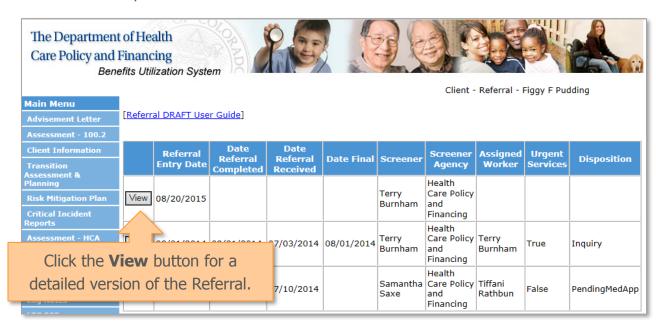

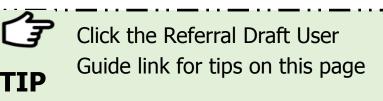

- In the Detailed View, there is additional information displayed about the Referral Contact such as
  - Referral Contact's Relationship
  - Referral Contact's Organization
  - Referral Contact's Address
  - Referral Contact's Phone Number

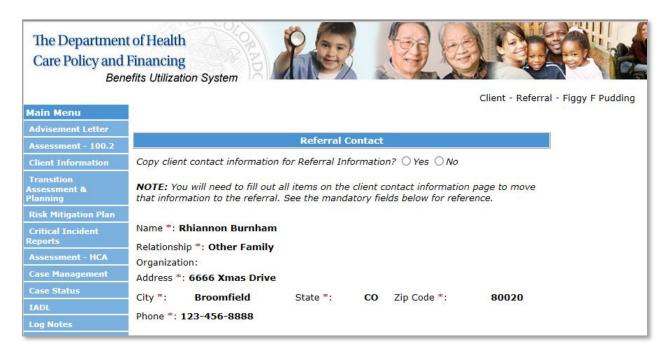

#### Service Plan

- On the Service Plan screen, you will be able to see all of the Service Plans entered and some basic details such as:
  - Date the Service Plan was Finalized
  - Case Manager
  - Service Plan Agency
  - Start Date
  - End Date

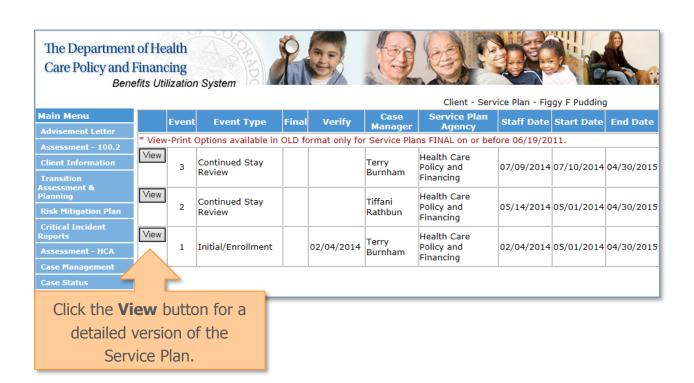

- After clicking on the View button, you will be brought to a more detailed version of the Service Plan. This includes additional information such as
  - Medicaid Long Term Care Disclosures
  - Choice Statements
  - o Program Area
  - Service Planning
  - Client Roles and Responsibilities
  - Case Manager Roles and Responsibilities
  - Plan Participants
  - Natural Supports
  - Third Party Resources
  - Home Community Based Services the Client is receiving
  - State Plan Benefits the Client is receiving
  - Any Contingency Plan for Client emergencies
  - Client's Personal Goal

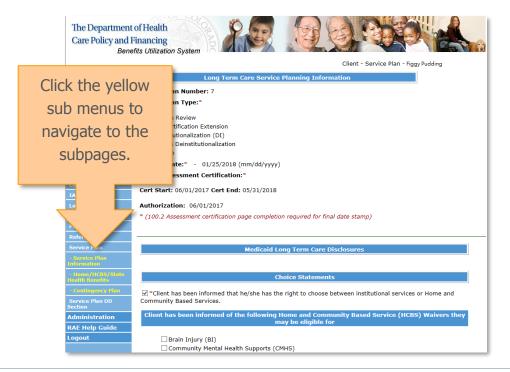

#### Service Plan: Service Plan Information

• The Service Plan: Service Plan Information subpage is the same information displayed on the Detailed View page.

| The Department of Health Care Policy and Financing Benefits Utilization System |                                                                                                    |
|--------------------------------------------------------------------------------|----------------------------------------------------------------------------------------------------|
|                                                                                | Client - Service Plan - Figgy Pudding                                                                              |
| Main Menu                                                                      | Long Term Care Service Planning Information                                                                        |
| Advisement Letter                                                              |                                                                                                    |
| Assessment - 100.2                                                             | Service Plan Number: 7                                                                                             |
| Client Information                                                             | Service Plan Type:*                                                                                                |
| Transition<br>Assessment &<br>Planning                                         | 6 Month Review     CCT Certification Extension                                                                     |
| Risk Mitigation Plan                                                           | O Deinstitutionalization (DI)                                                                                      |
| Critical Incident<br>Reports                                                   | Reverse Deinstitutionalization     Revision                                                                        |
| Assessment - HCA                                                               | Staffing Date:* - 01/25/2018 (mm/dd/yyyy)                                                                          |
| Case Management                                                                | Select Assessment Certification:*                                                                                  |
| Case Status                                                                    | Cert Start: 06/01/2017 Cert End: 05/31/2018                                                                        |
| IADL                                                                           |                                                                                                    |
| Log Notes                                                                      | Authorization: 06/01/2017                                                                                          |
| LTC 803                                                                        | * (100.2 Assessment certification page completion required for final date stamp)                                   |
| Program Area                                                                   |                                                                                                    |
| Referral                                                                       |                                                                                                    |
| Service Plan                                                                   | Medicaid Long Term Care Disclosures                                                                                |
| - Service Plan<br>Information                                                  |                                                                                                    |
| - Home/HCBS/State<br>Health Benefits                                           | Choice Statements                                                                                                  |
| - Contingency Plan                                                             | ✓ *Client has been informed that he/she has the right to choose between institutional services or Home and         |
| Service Plan DD<br>Section                                                     | Community Based Services.                                                                                          |
| Administration                                                                 | Client has been informed of the following Home and Community Based Service (HCBS) Waivers they may be eligible for |
| RAE Help Guide                                                                 |                                                                                                    |
| Logout                                                                         | Brain Injury (BI)                                                                                                  |
|                                                                                | ☐ Community Mental Health Supports (CMHS) ☐ Developmental Disabilies (DD)                                          |
|                                                                                | ☐ Developmental Disabilies (DD) ☐ Elderly, Blind, and Disabled (EBD)                                               |
|                                                                                | Persons Living With AIDS (PLWA)                                                                                    |
|                                                                                | Spinal Cord Injury (SCI) LTCO and JEFFCO Only                                                                      |

#### Service Plan: Home/HCBS/State Health Benefits

- The Service Plan: Home/HCBS/State Health Benefits subpage displays a summary of
  - Home Health
  - Home Community Based Services
  - State Plan Benefits
- Each of these categories shows
  - Service
  - Start Date
  - End Date
  - Frequency
  - Provider
  - Service Goal

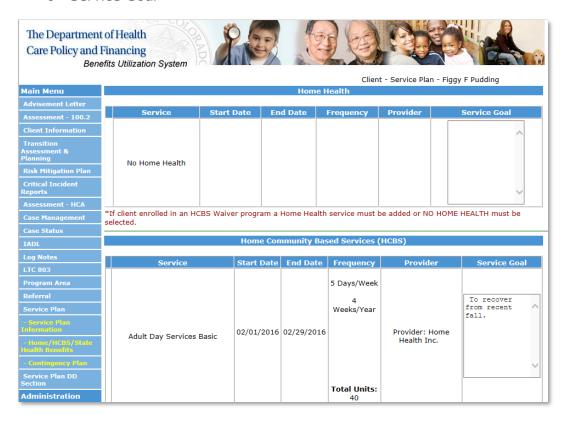

#### Service Plan: Contingency Plan

- The Service Plan: Contingency Plan subpage shows the Contingency Plan to address situations that put a participant's health and welfare at risk
- This page also displays the Personal Goal of the Client for this year.

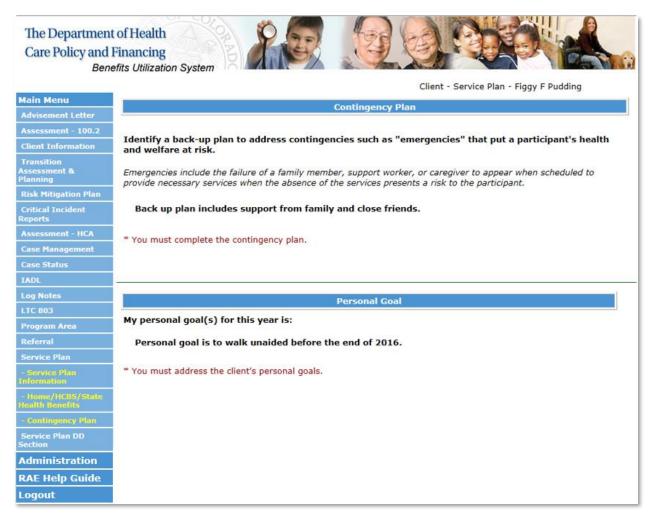

#### Service Plan DD Section

- The Service Plan DD Section is similar to the Service Plan section. The main page displays all of the Service Plans entered and some basic details such as
  - Event Type
  - Case Manager
  - Service Plan Agency
  - Date Entered
  - Final Date

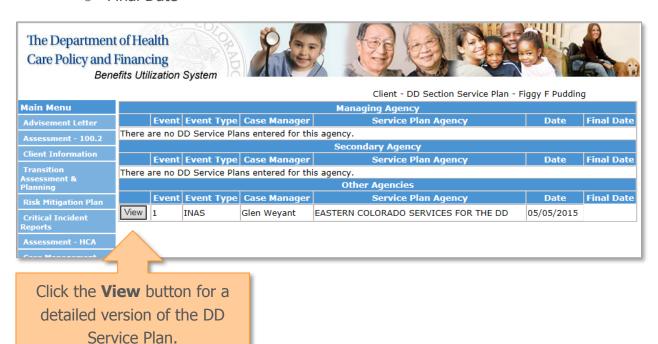

- The Detailed View of the DD Service Plan shows additional information such as
  - Program Area
  - Staffing Date
  - Start Cover Date
  - End Cover Date

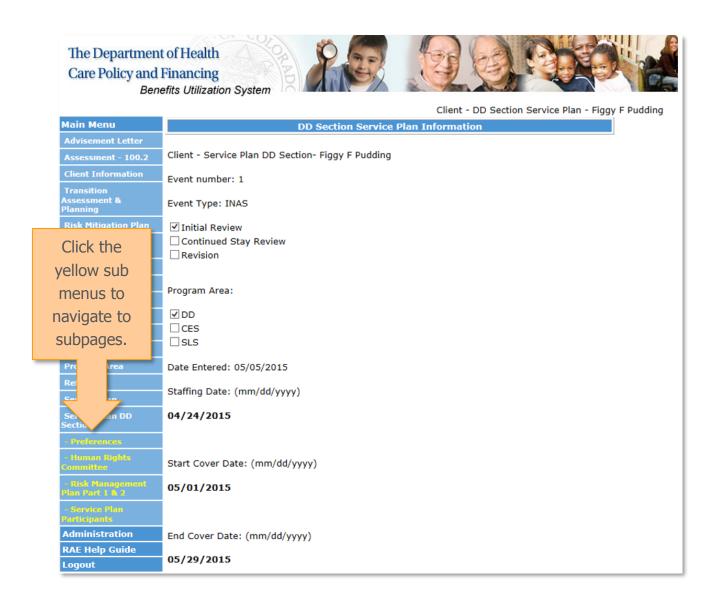

#### Service Plan DD Section: Preferences

- The Service Plan DD Section: Preferences subpage shows the preferences for the following categories
  - Home
  - Community
- This page also displays summaries for
  - Environment
  - Assessments
  - Professional Evaluations
  - Other Assessments

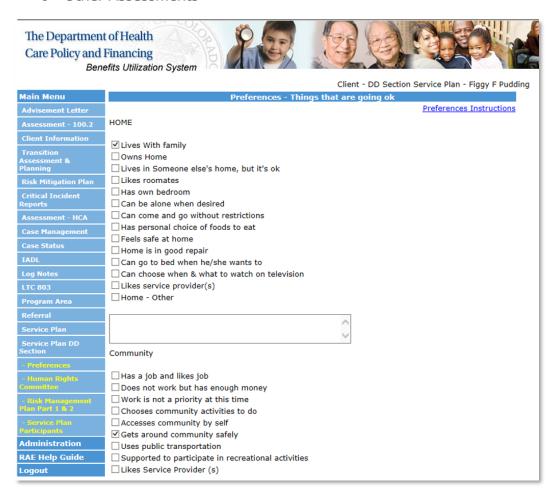

#### Service Plan DD Section: Human Rights Committee

- On the Service Plan DD Section: Human Rights Committee subpage, you will find
  - Summary of the Human Rights Committee
  - Human Rights Committee Comments
  - Home Living
  - Social and Community Life
  - Health and Safety
  - Day Habilitation
  - o Supported / Integrated Employment

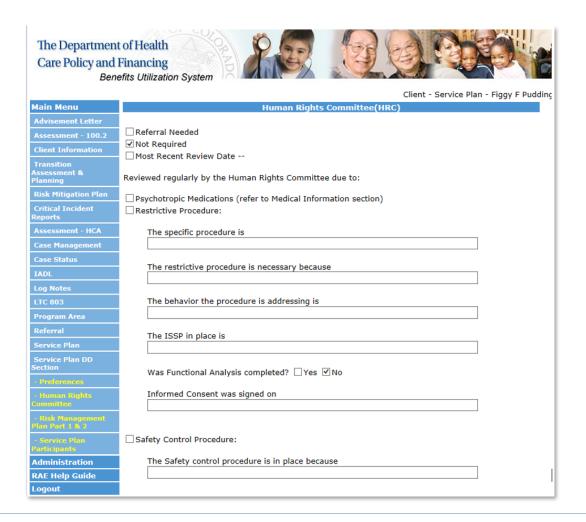

#### Service Plan DD Section: Risk Management Plan Part 1 & 2

- The Service Plan DD Section: Risk Management Plan Part 1 & 2 shows
  - o Risk Management Plan Part 1 Summary
  - Respiratory Care
  - Skin Care
  - Feeding Assistance
  - Other Exceptional Medical Care
  - Externally Directed Destructiveness
  - o Risk Management Plan Part 2 Summary
  - Externally Directed Destructiveness
  - Self-Directed destructiveness
  - Sexual Risks
  - Other Risks

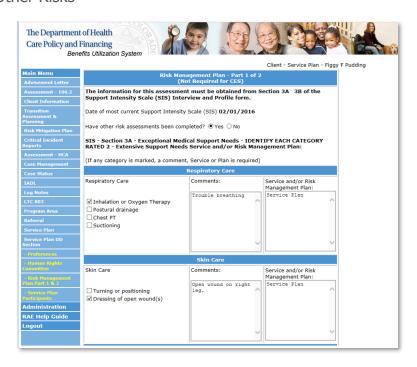

#### Service Plan DD Section: Service Plan Participants

- The Service Plan DD Section: Service Plan Participants screen will display
  - The name of the individuals who participated in the development of this plan
  - The title of the individuals who participated in the development of this plan
  - Revisions

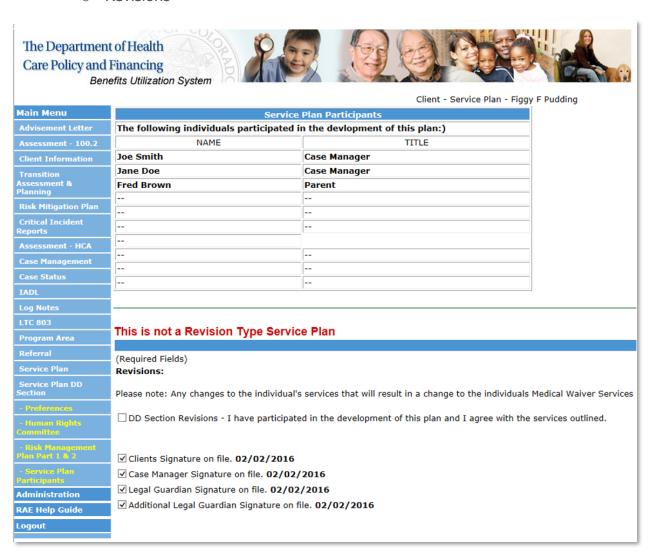

#### **Contact Us**

• If you have any questions or feedback about this BUS Guide for RAE Users, please send us an email at <a href="mailto:BUS@state.co.us">BUS@state.co.us</a>

Thank you!